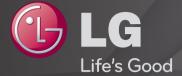

# **User Guide**

This is a <sup>r</sup>User Guide<sub>J</sub> installed on the TV.

The contents of this guide are subject to change without prior notice for quality improvement.

# ☐ To view programme information

Wheel(OK)  $\Rightarrow$  Info.

Displays information on current programme and / or current time, etc.

Image shown may differ from your TV.

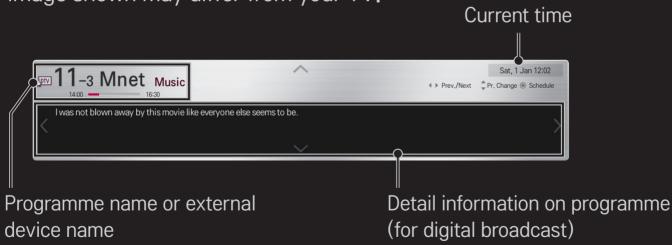

☐ To set favourite programmes

# **HOME** ⇒ Settings → SETUP → Programme Edit

- 1 Move to the desired programme and press Wheel(OK) button. Programme is selected.
- 2 Press Set as Favourite.
- 3 Select the desired Favourite Pr. Group.
- 4 Select OK. Favourite is set.

## ☐ To use Favourite

#### HOME ⇒ Pr. List

Programme list will appear. Selects the desired preset favourite programme from Favourite List A to D.

## **HOME** ⇒ Programme Guide

## [In Digital Mode Only]

Obtains information about programmes and airing times. Obtains programme information and schedules viewing / recording.

[Image shown may differ from your TV.]

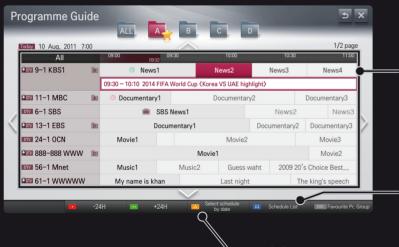

Press Wheel(OK) button after moving to a programme of your choice to view or view / record.

After viewing the schedule list, makes revisions or deletions.

Makes schedule reservation by selecting date / time / programme. Makes repeat schedule reservation.

# ☐ Automatically Setting Up Programme

## **HOME** ⇒ Settings → SETUP → Auto Tuning

Automatically tunes the programmes.

- 1 Select Country where the TV is used. Programme settings change depending on the country you choose.
- 2 Initiate Auto Tuning.
- 3 Select Input Source of your choice.
- 4 Set Auto Tuning following screen instructions.
- If Input Source is not connected properly, programme registration may not work.
- Auto Tuning only finds programmes that are currently broadcasting.
- If Lock System is turned on, a pop-up window will appear asking for password.

## □ Cable DTV Setting option

When searching for programmes using FULL setting it can take a long time.

The following values are needed in order to search all available programmes quickly and correctly. The commonly used values are provided as "default".

| Frequency       | Enter a user-defined frequency.                                     |  |
|-----------------|---------------------------------------------------------------------|--|
| Symbol rate     | Speed at which a device such as modem sends symbols to a programme. |  |
| Modulation      | Loading of audio or video signals onto carrier.                     |  |
| Network ID      | Unique identifier allocated for each user.                          |  |
| Start Frequency | Enter a user-defined start frequency range.                         |  |
| End Frequency   | Enter a user-defined end frequency range.                           |  |

# □ Cable DTV Setting

**HOME** ⇒ Settings → SETUP → Cable DTV Setting

[In Cable mode only]

| Service Operator       | Set Service Operator. When changing Service Operator, the existing saved programmes are deleted and Auto Tuning runs.                                                                                                    |  |
|------------------------|----------------------------------------------------------------------------------------------------|--|
| Channel Auto<br>Update | <ul> <li>On: You can update information for all the programme that can be updated, including the programme current being watched.</li> <li>Off: You can only update information for the programme currently being watched.</li> </ul> |  |

- The range that a user can select from the Service Operator menu differs depending on number of Service Operator supported by each country.
- If number of supported Service Operator for each country is 1, corresponding function becomes inactive.
- You can not select the Cable DTV Setting when the service operator is set to "Ziggo".

☐ To use Manual Tuning

HOME → Settings → SETUP → Manual Tuning

Adjusts programmes manually and saves the results.

For digital broadcasting, signal strength and signal quality can be checked.

☐ To edit programmes

**HOME** ⇒ Settings → SETUP → Programme Edit

Edits the saved programmes.

Set as favourite programme, block/unblock programme, skip programme etc. of the selected programme.

Wheel(OK) ⇒ [Screen Remote Control)

(or press the TEXT button.)

[depending on the country]

Teletext is a free service provided by the TV station that offers text-based information about TV programmes, news and weather.

The teletext decoder of this TV can support the SIMPLE, TOP and FASTEXT systems.

| Colour button | To select the preceding or following page. |
|---------------|--------------------------------------------|
| Number button | Enters the page number to move to.         |
| ₽Ç            | To select the preceding or following page. |

☐ Special Teletext Function

Wheel(OK) ⇒ T.OPT (Screen Remote Control)

(or press the T. OPT button.)

Select the Text Option menu.

| <b>■</b> Index | Select each index page.                                                                                       |
|----------------|----------------------------------------------------------------------------------------------------|
| Time           | When viewing a TV programme, select this menu to display the time at the top right hand corner of the screen. |
| <b>≣</b> Hold  | Stops the automatic page change which will occur if a teletext page consists of 2 or more sub pages.          |

| ≣? Reveal       | Select this menu to display concealed information, such as solutions to riddles or puzzles. |
|-----------------|---------------------------------------------------------------------------------------------|
| <b>■</b> Update | Displays the TV picture on the screen while waiting for a new teletext page.                |
| Language        | [In Digital Mode Only] Sets Teletext language.                                              |
|                 |                                                                                             |

Wheel(OK) ⇒ [■TEXT] (Screen Remote Control)

(or press the TEXT button.)

[In UK/Ireland only]

The TV gives you access to digital teletext which gives much better text, graphics etc. than older analogue teletext. This digital teletext can access special digital teletext services and specific services which broadcast digital teletext.

### □ Teletext within digital service

- 1 Press the numeric or P button to select a certain service which broadcasts digital teletext.
- 2 Follow the indications on digital teletext and move onto the next step by pressing Wheel(OK), TEXT, Navigation, Red, Green, Yellow, Blue or NUMBER buttons etc..
- 3 Press the number or P button to use a different digital teletext service.

## □ Teletext in digital service

- 1 Press the numeric or P button to select a certain service which broadcasts digital teletext.
- 2 Press the TEXT or colour button to switch on teletext.
- 3 Follow the indications on digital teletext and move onto the next step by pressing Wheel(OK), Navigation, Red, Green, Yellow, Blue or NUMBER buttons etc..
- 4 Press the TEXT or colour button to switch off digital teletext and return to TV viewing.

## HOME ⇒ Settings → OPTION → Data Service

[Depending on country]

This function allows users to choose between MHEG (Digital Teletext) and Teletext if both exist at the same time.

If only one of them exists, either MHEG or Teletext is enabled regardless of which option you selected.

## HOME ⇒ Settings → SETUP → CI Information

- This function enables you to watch some encrypted services (pay services).
- If you remove the Cl Module, you cannot watch pay services.
- CI (Common Interface) functions may not be possible depending upon the country broadcasting circumstances.
- When the module is inserted into the Cl slot, you can access the module menu.
- To purchase a module and smart card, contact your dealer.

- When the TV is turned on after inserting a Cl Module, you may not have any sound output. The Smart Card may not be compatible with the Cl module.
- When using a CAM(Conditional Access Module), please make sure it meets fully the requirements of either DVB-Cl or Cl plus.
- An abnormal process of CAM(Conditional Access Module) may cause a bad picture.

# **HOME** ⇒ Settings → PICTURE → Aspect Ratio

Selects the screen aspect ratio.

| 16:9      | Resizes images to fit the screen width.                                                                                                    |
|-----------|----------------------------------------------------------------------------------------------------|
| Just Scan | Displays video images in the original size without removing parts of the edge of the image.  In DTV/HDMI/Component (over 720p) mode, Just Scan is available. |
| Original  | When your TV receives a wide screen signal it will automatically change to the picture format broadcasted.                                                   |

| Full Wide | the picture horizontally or vertically, in a linear proportion, to fill the entire screen fully.  4:3 and 14:9 video is supported in full screen without any video distortion through DTV input.  In Analog/DTV/AV/Scart mode, Full Wide is available. |
|-----------|----------------------------------------------------------------------------------------------------|
| 4:3       | Resizes images to the previous standard 4:3.                                                                                                    |
| 14:9      | You can view a picture format of 14:9 or a general TV programme in the 14:9 mode. The 14:9 screen is viewed in the                                                                                                    |

When TV receives the wide screen signal, it will let you adjust

Zoom

Resizes the image to fit the screen width. The top and bottom parts of the image may be cut off.

Cinema
Choose Cinema Zoom when you want to enlarge the picture in correct proportion.

same way as in 4:3, but is moved up or down.

- While viewing an external device, these cases may result in image burn:
  - a video with stationary caption (such as network name)
  - 4:3 aspect ratio mode for an extended period

Take caution when using these functions.

- Available picture size may differ depending on the input signal.
- The screen aspect ratios on HDMI/RGB-PC input are available in 4:3 and 16:9 only.
- ► [For models supporting 2160p] When a 2160p signal is input or your PC resolution is set to 3840 x 2160, the Aspect Ratio is fixed to Just Scan.

# ☐ To adjust picture in PC input mode

# **HOME** ⇒ Settings → PICTURE → Screen

Adjusts picture in RGB-PC mode.

| Resolution                 | Sets the desired resolution.  Resolution may only be selected when the PC resolution is set to 1024 x 768, 1280 x 768 or 1360 x 768. |
|----------------------------|----------------------------------------------------------------------------------------------------|
| Auto<br>Configuration      | Optimizes picture.                                                                                                    |
| Position / Size<br>/ Phase | If screen size or location is distorted, user can directly adjust the screen size and position.                                      |
| Reset                      | Resets all changes on picture settings on PC input mode.                                                                             |

#### ☐ To set PC resolution

- 1 Right-click on the desktop of your PC and select <sup>r</sup>Properties<sub>1</sub>.
- 2 Click on <sup>r</sup>Settings<sub>1</sub> and refer to supported formats to set the resolution.
- 3 Select 「Advanced → Monitor → Monitor Settings」 on the setting window. Refer to supported formats to select the optimal vertical frequency.
- On PC mode, 1920X1080 resolution delivers the optimum picture quality.
- Resolution settings differ depending on the type of PC.

# □ Formats Supported

| PC Input Mode      | Resolution | Horizontal<br>Frequency (KHz) | Vertical<br>Frequency (Hz) |
|--------------------|------------|-------------------------------|----------------------------|
| HDMI-PC/<br>RGB-PC | 640×350    | 31.468                        | 70.09                      |
|                    | 720×400    | 31.469                        | 70.08                      |
|                    | 640×480    | 31.469                        | 59.94                      |
|                    | 800×600    | 37.879                        | 60.31                      |
|                    | 1024×768   | 48.363                        | 60.00                      |
|                    | 1360×768   | 47.712                        | 60.015                     |
|                    | 1920×1080  | 67.5                          | 60.00                      |
| HDMI-PC            | 1280×1024  | 63.981                        | 60.020                     |

#### HOME ⇒ Quick Menu → AV Mode

Sets the best picture / audio optimized for different AV modes.

| Off                 | Operates with the value set in the picture / sound menu. |
|---------------------|----------------------------------------------------------|
| Cinema / IHX Cinema | Optimizes picture and audio settings for movies.         |
| Game                | Optimizes picture and audio settings for games.          |

▼ IHX [Depending on model]

THX (Thomlinson Holman's Experiment) is an audio and video certification standard established by George Lucas and Thomlinson. A THX certified display guarantees screen quality that exceeds the display standard specification in both hardware and software.

☐ To adjust pictures with Picture Wizard

## HOME ⇒ Settings → PICTURE → Picture Wizard II

Use the remote control and follow the instructions of the Picture Wizard to calibrate and adjust for optimum picture quality without expensive pattern devices or help from a specialist.

Follow the instructions to obtain the optimum picture quality.

## ☐ To select Picture Mode

# **HOME** ⇒ Settings → PICTURE → Picture Mode

Selects the picture mode optimized for the viewing environment or the programme.

| Vivid    | Heightens contrast, brightness and sharpness to display vivid images.                                                                                                    |
|----------|----------------------------------------------------------------------------------------------------|
| Standard | Displays images in standard levels of contrast, brightness and sharpness.                                                                                                    |
| APS      | APS: Auto Power Saving This mode sets the optimum brightness depending on the ambient lightiing and have energy saving function. It also sets optimum picture quality and minimum power consumption depending on the input picture. |

| Cinema /  IHX Cinema / Game / Photo | Displays the optimum picture for movie, game and photo (still image).  [IHX Cinema: Depending on model]                                                                                                    |
|-------------------------------------|----------------------------------------------------------------------------------------------------|
| Expert                              | Menu for adjusting picture quality that allows experts and amateurs to enjoy the best TV viewing. This menu is ISF-certified and provided for picture tuning experts. (ISF logo can only be used on ISF-certified TV units.) ISFccc: Imaging Science Foundation Certified Calibration Control |

- Depending on the input signal, the available range of picture modes may differ.
- Expert mode is for picture tuning professionals to control and fine-tune using a specific image. For normal images, the effects may not be dramatic

# ☐ To fine-tune picture mode

HOME → Settings → PICTURE → Picture Mode → Contrast / Brightness / Sharpness / Colour / Tint / Colour Temp.

First select a Picture Mode of your choice.

| Contrast   | Adjusts the difference between bright and dark regions of the screen. |
|------------|-----------------------------------------------------------------------|
| Brightness | Adjusts the overall screen brightness.                                |
| Sharpness  | Adjusts the sharpness of the borders between bright and dark.         |
| Colour     | Adjusts the colours on the screen darker or lighter.                  |

| Tint         | Adjusts the red/green colour balance.                |
|--------------|------------------------------------------------------|
| Colour Temp. | Adjusts the overall tone of colours to warm or cool. |

Depending on the input signal or other picture settings, the range of detailed items for adjustment may differ.

### ☐ To set advanced control

# HOME ⇒ Settings → PICTURE → Picture Mode → Advanced control/ Expert Control

Calibrates the screen for each picture mode or adjusts picture settings for a special screen. First select a Picture Mode of your choice.

| Dynamic Contrast | Adjusts contrast and colour to the optimal level according to the screen's brightness.                       |
|------------------|----------------------------------------------------------------------------------------------------|
| Preferred Colour | Skin Colour: Skin colour spectrum can be separately set to implement the skin colour as defined by the user. |
|                  | Grass Colour: Natural colour spectrum (meadows, hills, etc.) can be separately set.                          |
|                  | Sky Colour: Sky colour is set separately.                                                                    |

| Super Resolution | in areas where the picture is blurry or unclear.                                                         |
|------------------|----------------------------------------------------------------------------------------------------|
| Gamma            | Sets the gradation curve according to the output of the picture signal in relation to the input signal.  |
| Colour Gamut     | Selects the range of colours that can be expressed.                                                      |
| Edge Enhancer    | Shows clearer and distinctive yet natural edges of the video.                                            |
| xvYCC            | Expresses richer colours.                                                                                |
| Colour Filter    | Filters a specific colour spectrum in RGB colours to fine-<br>tune colour saturation and hue accurately. |
| Expert Pattern   | Patterns used for expert adjustment.                                                                     |

Provides a crystal-clear picture by improving the details

| White Balance               | Adjusts the overall tone of the screen as desired. In Expert mode, detailed fine-tuning can be set via the Method / Pattern etc.                                                                                                    |
|-----------------------------|----------------------------------------------------------------------------------------------------|
| Colour Management<br>System | This is a function used by experts when they adjust colours using a test pattern of six colours (Red / Green / Blue / Cyan / Magenta / Yellow) without affecting other colour areas. For normal images, adjustments may not result in noticeable colour changes. |

Depending on input signal or other picture settings, the range of detailed items for adjustment may differ.

# ☐ To set additional picture options

# **HOME** ⇒ Settings → PICTURE → Picture Mode → Picture Option

Adjusts detailed setting for images.

| Noise Reduction | Reduces screen noise in the video.                                                                                                    |
|-----------------|----------------------------------------------------------------------------------------------------|
| Black Level     | Adjusts the brightness or darkness of the screen to suit the black level of the picture input using the degree of darkness (black level) of the screen. |
| Film Mode       | Optimizes the screen for movie viewing.                                                                                                    |
| Motion Eye Care | [Depending on model] Adjusts screen brightness to prevent eye glare.                                                                                    |

☐ To reset Picture Mode

**HOME** ⇒ Settings → PICTURE → Picture Mode → Picture Reset

Resets values customized by the user.

Each picture mode is reset. Select the picture mode you wish to reset.

# **HOME** ⇒ Settings → PICTURE → Picture Mode → Picture Option → TruMotion

Corrects images to display smoother motion sequences.

| Smooth | De-Judder value is set to 3.                                                               |
|--------|--------------------------------------------------------------------------------------------|
| Clear  | De-Judder value is set to 7.                                                               |
| User   | De-Judder can be set manually. • De-Judder: This function adjusts juddering of the screen. |

▶ If the video signal is 60Hz, TruMotion may not work.

## ☐ To use Sound Mode

## HOME ⇒ Settings → SOUND → Sound Mode

Optimizes TV audio to the selected sound mode.

| Standard                         | Suitable for all types of video                                         |
|----------------------------------|-------------------------------------------------------------------------|
| Music / Cinema /<br>Sport / Game | Sets audio optimized for a specific genre.                              |
| Vivid                            | Delivers distinct voices with rich bass and clear, high-pitched sounds. |
| User Setting                     | Adjusts the volume to a level of your choice using the User EQ.         |

☐ To fine-tune the volume

**HOME** ⇒ Settings → SOUND → User EQ

Sets Sound Mode at User Setting first.

| 100 Hz / 300 Hz / 1 kHz<br>/ 3 kHz / 10 kHz | Sets EQ by manual adjustment of sound bands.    |
|---------------------------------------------|-------------------------------------------------|
| Reset                                       | Resets the equalizer value changed by the user. |

#### ☐ To set Volume Mode

## **HOME** ⇒ Settings → SOUND → Volume Mode

Sets various modes for volume control.

| Auto Volume    | Sets Auto Volume to On. Different volume outputs from programme to programme. They are then automatically adjusted for convenient TV watching, when clicking through different programme. |
|----------------|----------------------------------------------------------------------------------------------------|
| Volume Control | Using a single volume curve may result in an inaudible or loud sound depending on the environment. Adjusts volume levels depending on the time of day (day/night).                        |

# ☐ To use Sound Optimizer function

#### **HOME** ⇒ Settings → SOUND → Sound Optimizer

Allows optimized sound for custom TV installation.

| Normal          | General sound mode.                     |
|-----------------|-----------------------------------------|
| Wall Mount Type | Optimizes sound for a wall-mounted TV.  |
| Stand Type      | Optimizes sound for a stand-mounted TV. |

To use Virtual Surround sound

**HOME** ⇒ Settings → SOUND → Virtual Surround

LG's proprietary audio processing technology allows 5.1ch-like surround sound from two speakers.

If Clear Voice II is set to ON, Virtual Surround will not be chosen.

☐ To use Clear Voice II function

HOME ⇒ Settings → SOUND → Clear Voice II

Boosts voice clarity.

# ☐ To synchronize audio and video

## HOME ⇒ Settings → SOUND → AV Sync.

Synchronizes video and audio directly when they do not match.

If you set AV Sync. to ON, you can adjust the sound output (TV speakers or SPDIF) to the screen image.

| TV Speaker | Adjusts the synchronization of the sound from the TV's internal speakers. The "-" button makes the sound output faster and the "+" button slower than the default value.                                                       |
|------------|----------------------------------------------------------------------------------------------------|
| SPDIF      | (Sony Philips Digital InterFace) Adjusts the synchronization of the sound from speakers connected to digital audio connectors.  The "-" button makes the sound output faster and the "+" button slower than the default value. |

Bypass

Outputs broadcasting signals or the audio of an external device without audio delay. Audio may be output before video as it takes time to process video input into the TV.

#### ☐ To use ARC mode

## **HOME** ⇒ Settings → SOUND → Sound Setting → ARC Mode

External audio devices can be connected via High-Speed HDMI® cable without an extra optical audio cable to output SPDIF. It interfaces with SIMPLINK.

For an external device that supports ARC (Audio Return Channel), connect it to the HDMI(ARC) port.

| Off | Even when the connected ARC-supported external audio device is turned on, audio output is not automatically processed through the external audio device's speakers.                                                         |
|-----|----------------------------------------------------------------------------------------------------|
| On  | If ARC-supported external audio device is turned on, audio output is automatically processed through the external audio device speakers. For SIMPLINK, refer to $\Gamma$ General $\rightarrow$ To control external devices. |

- Connect to ARC-only terminal when connecting to external devices.
- ◆ Use high-speed HDMI® cable when connecting to external devices.
- Use of a third-party device with an ARC function may cause malfunctions.

☐ To adjust audio balance

**HOME** ⇒ Settings → SOUND → Sound Setting → Balance

Adjusts left/right audio balance.

# ☐ To use TV's speakers

## HOME ⇒ Settings → SOUND → Sound Setting → TV Speaker

When listening via speakers on external audio devices connected to the TV, such as home theatre equipment, the TV speaker may be turned off. If there is a home theatre device connected to SIMPLINK, setting the TV Speaker to Off will turn the home theatre equipment on automatically.

| Off | TV speakers do not play sound. Plays the TV sound through external audio device speakers connected to the TV.  ▲ Adjusts the volume via the knob attached to the external device. |
|-----|----------------------------------------------------------------------------------------------------|
| On  | Plays the TV sound through the TV's internal speaker.                                                                                                    |

# ☐ To use Digital Sound Out

HOME → Settings → SOUND → Sound Setting → Digital Sound Out
Sets up Digital Sound Output.

| Item | Sound Input        | Digital Sound output |
|------|--------------------|----------------------|
| Auto | MPEG               | PCM                  |
|      | Dolby Digital      | Dolby Digital        |
|      | Dolby Digital Plus | Dolby Digital        |
|      | HE-AAC             | Dolby Digital        |
| PCM  | All                | PCM                  |

## □ DTV Sound Setting

## HOME ⇒ Settings → SOUND → DTV Sound Setting

[Depending on model]

When different audio types exist in an input signal, this function allows you to select the audio type you want.

If set to AUTO the search order is HE-AAC  $\rightarrow$  Dolby Digital+  $\rightarrow$  Dolby Digital  $\rightarrow$  MPEG and output is produced in the first Audio Format found.

- ightharpoonup In Italy only, the order is HE-AAC ightharpoonup Dolby Digital+ ightharpoonup MPEG ightharpoonup Dolby Digital.
- New Zealand only, the order is Dolby Digital+ → Dolby Digital → HE-AAC → MPEG.
- If the selected Audio Format is not supported, another Audio Format may be used for output.

## ☐ To select an external input

#### **HOME** ⇒ Input List

Selects external input.

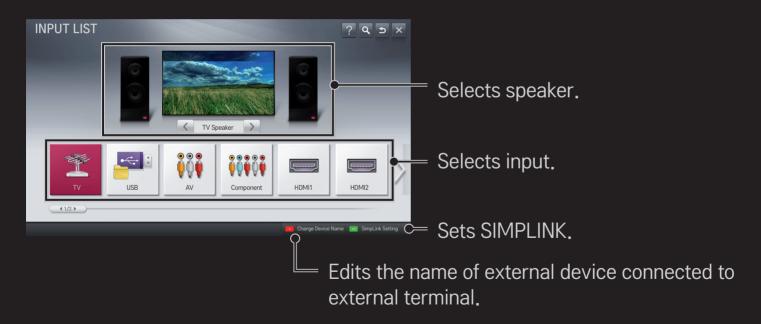

#### ☐ To use SIMPLINK

SIMPLINK is a feature that enables you to control and manage various multimedia devices conveniently using the TV remote control only via the SIMPLINK menu.

- 1 Connect the TV's HDMI IN terminal with the SIMPLINK device's HDMI output terminal using an HDMI cable. For home theatre units with a SIMPLINK function, connect HDMI terminals as above, and use an optical cable to connect Optical Digital Audio Out from the TV to Optical Digital Audio In of the SIMPLINK device.
- 2 Select HOME ⇒ SIMPLINK, SIMPLINK menu window appears.
- 3 Select Set SIMPLINK on SIMPLINK menu window. SIMPLINK setup window appears.
- 4 Set SIMPLINK to On in SIMPLINK setup window.
- 5 Close SIMPLINK setup window.
- 6 Select the device to control from HOME ⇒ SIMPLINK.

- This function only works on devices with the SIMPLINK logo ( ישוחדור ).

  Verify that the external device has a SIMPLINK logo.
- To use the SIMPLINK function, you need to use a high-speed HDMI® cable (with CEC, or Consumer Electronics Control, feature added). High-speed HDMI® cables have the No. 13 pin connected for information exchange between devices.
- Turn on or select the media of a device with home theatre features to see the speaker switch to HT Speaker.
- Connect with an Optical cable (sold separately) to use HT Speaker.
- Switching to external input causes devices operating with SIMPLINK to stop.
- Use of a third-party device with HDMI-CEC features may cause malfunctions.

# □ Explanation of SIMPLINK features

| Direct Play                    | Plays the multimedia device on the TV instantly.                                                                                                |
|--------------------------------|----------------------------------------------------------------------------------------------------|
| Select<br>multimedia<br>device | Selects the desired device via the SIMPLINK menu to control it from the TV screen instantly.                                                    |
| Disc playback                  | Manages the multimedia device with the TV remote control.                                                                                       |
| Power off all devices          | If the Auto Power function is set to On in the SIMPLINK settings, turning the TV off will turn the power off on all SIMPLINK-connected devices. |

| Sync Power on | settings, turning on a SIMPLINK device will turn the TV on. |
|---------------|-------------------------------------------------------------|
| Speaker       | Selects speaker either on the home theatre unit or the TV.  |
|               |                                                             |

OIN ADL IN II.

## HOME ⇒ Settings → PICTURE → Energy Saving

Reduces power consumption by adjusting screen brightness.

| Intelligent Sensor               | TV sensor detects the ambient lighting and automatically adjusts the screen brightness.                           |
|----------------------------------|----------------------------------------------------------------------------------------------------|
| Off                              | Turns off Energy Saving mode.                                                                                     |
| Minimum /<br>Medium /<br>Maximum | Applies the pre-set Energy Saving mode.                                                                           |
| Screen Off                       | Screen is turned off and only sound is played. Press any button on the remote control to turn the screen back on. |

☐ To use Sleep Timer

HOME ⇒ Settings → TIME → Sleep Timer

Turns off the TV after a preset number of minutes.

To cancel the Sleep Timer, select Off.

☐ To set current time

**HOME** ⇒ Settings → TIME → Clock

Checks or changes the time while watching TV.

| Auto   | Synchronizes the TV clock to the digital time information sent by the TV station.          |
|--------|--------------------------------------------------------------------------------------------|
| Manual | Sets the time and date manually if the auto setup does not correspond to the current time. |

☐ To set the TV to turn on and off automatically

**HOME** ⇒ Settings → TIME → On Time/Off Time

Sets On/Off time.

Select Off on Repeat to discontinue On Time/Off Time.

- To use On Time/Off Time, set the current time correctly.
- Even when the On Time function is on, the TV will turn off automatically in 120 minutes when no button is pressed within that time.

☐ To set Automatic Standby

**HOME** ⇒ Settings → TIME → Automatic Standby

[Depending on model]

If you do not press any button on the TV or remote control for a certain period, the TV will automatically switch to standby mode.

This function does not work on Store Demo mode or while software update.

☐ To set password

HOME ⇒ Settings → LOCK → Set Password

Sets or changes TV password.

The initial password is set as 「0000」.
When France is selected for Country, password is not 「0000」 but 「1234」.
When France is selected for Country, password cannot be set as 「0000」.

## ☐ To lock system

#### **HOME** ⇒ Settings → LOCK → Lock System

Permits only specific programmes by blocking channels or external input.

Select the Lock System to On.

| Block     |
|-----------|
| Programme |

Blocks the programmes that contain inappropriate contents for children. The programmes can be selected but the screen is blank and the audio is muted.

To watch a locked programme, enter the password.

| Parental<br>Guidance | broadcasting station. Therefore if the signal has incorrect information, this function does not operate.  Prevents children from watching certain adult's TV programmes, according to the ratings limit set.  Enter a password to watch a blocked programme.  Rating differs by country. |
|----------------------|----------------------------------------------------------------------------------------------------|
| Input Block          | Block the input sources.                                                                                                    |

This function operates according to information from the

## HOME ⇒ Settings → OPTION → Language

Selects Menu Language and Audio Language displayed on the screen.

| Menu Language        | Selects a language for the display text.                                                                                                    |
|----------------------|----------------------------------------------------------------------------------------------------|
| Audio Language       | [In Digital Mode Only] When watching a digital broadcast containing several audio languages, you can select the language you want.                                                                                                    |
| Subtitle<br>Language | <ul> <li>[In Digital mode Only]</li> <li>Use the Subtitle function when two or more subtitle</li> <li>languages are broadcast.</li> <li>▶ If subtitle data in a selected language is not broadcast,</li> <li>the default language subtitle will be displayed.</li> </ul> |

| Text Langu | age |
|------------|-----|
|            |     |

If teletext data in a selected language is not broadcast, the default Text language will be displayed.
 If you select the wrong local country, teletext may not appear correctly on the screen and some problems

Use the Text language function when two or more Text

Voice Search
Language

Select the language to make voice search.

Note Search

Note Search

Note Search

Note Search

Note Search

Note Search

Note Search

Note Search

Note Search

Note Search

Note Search

Note Search

Note Search

Note Search

Note Search

Note Search

Note Search

Note Search

Note Search

Note Search

Note Search

Note Search

Note Search

Note Search

Note Search

Note Search

Note Search

Note Search

Note Search

Note Search

Note Search

Note Search

Note Search

Note Search

Note Search

Note Search

Note Search

Note Search

Note Search

Note Search

Note Search

Note Search

Note Search

Note Search

Note Search

Note Search

Note Search

Note Search

Note Search

Note Search

Note Search

Note Search

Note Search

Note Search

Note Search

Note Search

Note Search

Note Search

Note Search

Note Search

Note Search

Note Search

Note Search

Note Search

Note Search

Note Search

Note Search

Note Search

Note Search

Note Search

Note Search

Note Search

Note Search

Note Search

Note Search

Note Search

Note Search

Note Search

Note Search

Note Search

Note Search

Note Search

Note Search

Note Search

Note Search

Note Search

Note Search

Note Search

Note Search

Note Search

Note Search

Note Search

Note Search

Note Search

Note Search

Note Search

Note Search

Note Search

Note Search

Note Search

Note Search

Note Search

Note Search

Note Search

Note Search

Note Search

Note Search

Note Search

Note Search

Note Search

Note Search

Note Search

Note Search

Note Search

Note Search

Note Search

Note Search

Note Search

Note Search

Note Search

Note Search

Note Search

Note Search

Note Search

Note Search

Note Search

Note Search

Note Search

Note Search

Note Search

Note Search

Note Search

Note Search

Note Search

Note Search

Note Search

Note Search

Note Search

Note Search

Note Search

Note Search

Note Search

Note Search

Note Search

Note Search

Note Search

Note Search

Note Search

Note Search

Note Search

Note Search

Note Search

Not

may occur during teletext operation.

[In Digital mode Only]

languages are broadcast.

## HOME ⇒ Settings → OPTION → Country

Sets the country that the TV uses.

TV settings are changed according to the broadcast environment of the selected country.

- If the country setting is changed, the Auto Tuning information screen may appear.
- In a country that Digital broadcasting regulation isn't fixed, some DTV functions may not work depending on digital broadcasting circumstances.
- ▶ If the country setting is set to "--", European terrestrial digital standard broadcasting programmes are available, but some DTV functions may not work properly.

## **HOME** ⇒ Settings → OPTION → Disability Assistance

Audio commentary or subtitles are provided for those who are hard of hearing or visually impaired.

| Hard of Hearing      | This function is used for the hearing impaired.  If it is set to on, the subtitle is displayed by default.                                                                                                    |
|----------------------|----------------------------------------------------------------------------------------------------|
| Audio<br>Description | This function is for the blind, and provides explanatory audio describing the current situation in a TV programme in addition to the basic audio.  When Audio Description is selected On, basic audio and Audio Description are provided only for those programmes that have Audio Description included. |

# ☐ To register the Magic Remote Control

To use the Magic Remote Control, register it with your TV first.

Register Magic Remote Control as follows before use.

- 1 Turn on the TV and wait for about 10 seconds and then press Wheel(OK) button while pointing the remote control at the TV.
- 2 The remote control is automatically registered and the registration completion message appears on the TV screen.
- If you failed to register the Magic Remote Control, turn off the TV and try again.

## ☐ To re-register the Magic Remote Control

- 1 Press the HOME and BACK buttons together for about 5 seconds.
- 2 Point the remote control at the TV and press Wheel(OK) button for about 5 seconds.
- Press the BACK button while pointing the remote control at the TV for five seconds to reset and re-register it.

# ☐ To set the pointer of the Magic Remote Control

#### **HOME** ⇒ Settings → OPTION → Pointer

Sets the speed and shape of the pointer that appears on the TV screen.

| Speed     | Sets the moving speed of the pointer.                                                                                                    |
|-----------|----------------------------------------------------------------------------------------------------|
| Shape     | Selects a pointer shape from various options.                                                                                                    |
| Size      | Chooses the size of the pointer.                                                                                                    |
| Alignment | Set to On. If there is any misalignment between the pointer and the actual direction the remote control indicates, move the Magic Remote Control left and right to realign. The pointer will automatically realign to the centre, making it easier to control. |

- If the pointer has not been used for a certain period of time, it will disappear. When the pointer disappears from the screen, shake the Magic Remote Control to the right and left. Then, it appears again.
- If you press the Navigation button while moving the pointer on the screen, the pointer disappears, and the Magic remote control works as a common remote control.
- Use within an effective distance of 33 ft. (10 metres). Using the Remote Control from greater distances or when obstructions block the sight line may cause malfunctions.

- Electronic devices nearby may cause communication interference. Devices such as microwave ovens and wireless LANs use the same frequency range (2.4 GHz) as the Magic Remote Control and may cause interference.
- The Magic Remote Control may be broken if dropped or damaged in any other way.
- Take care not to bang it against other hard objects such as furniture or the floor.

# ☐ To use the pattern gesture function

Press the Wheel(OK) button with the normal video screen on and draw a pattern toward the screen.

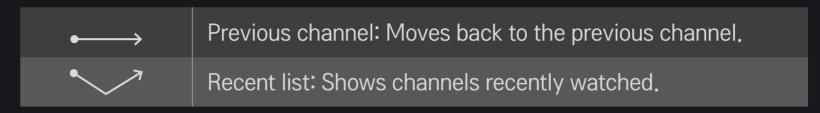

It may not work when certain windows are open.

# ☐ To change TV mode

**HOME** ⇒ Settings → OPTION → Mode Setting

Selects Home Use or Store Demo.

For use at home, select Home Use.

Store Demo is a mode used for store display.

☐ To use the ISM Method

### **HOME** ⇒ Settings → OPTION → ISM Method

This function removes image sticking which is caused by prolonged display of static images.

- Normal: Minimizes image sticking by gradually lowering the brightness when displaying static images and by increasing the brightness when displaying moving images.
- Orbiter: Minimizes image sticking by fine-moving images left, right, up or down every 2 minutes.

 Colour Wash: Removes image sticking by moving every pixel in a certain pattern on the screen for a specific period of time. Please use this function to remove temporary image sticking.

Image sticking is commonly known in plasma TV when it displays static images for a long time. ISM Method delays the image sticking effect; it does not completely prevent the phenomenon. Please use this function with caution.

### ☐ To return to initial settings

#### **HOME** ⇒ Settings → OPTION → Factory Reset

Deletes all optional settings and returns to initial default mode.

Once initialization is complete, the TV will turn off and on by itself.

- ▶ If Lock System is activated, a pop-up password prompt will appear.
- Do not turn off the power during initialization.

A wireless or wired network connection is required to use Smart features.

When connected to the network, you can use Premium content, LG Smart World, DLNA and more.

#### □ One-click network connection

Connects easily to a wired/wireless network.

HOME ⇒ Settings → NETWORK → Network Connection to connect to an available network automatically. Follow the prompts on the TV.

### ☐ To connect to a network through Set Expert

### **HOME** ⇒ Settings → NETWORK → Network Connection

For use in special circumstances such as in offices (in cases where a static IP is used).

- 1 Select a network connection, either Wired or Wireless.
- 2 When connecting via Wi-Fi, use the one of the following network connection methods.

| AP List        | Connects to the network selected from the AP List.                          |
|----------------|-----------------------------------------------------------------------------|
| Enter the SSID | Connects to the wireless AP typed in.                                       |
| WPS-PBC        | Connects easily when the button of a wireless AP supporting PBC is pressed. |

| WPS-PIN | Connects easily when the PIN of the wireless AP that you wish to connect to is entered in to the AP website. |
|---------|----------------------------------------------------------------------------------------------------|
| Ad-hoc  | Connects to a network via a wireless-enabled PC or mobile phone.                                             |
|         |                                                                                                    |

### ☐ To use the Wi-Fi Screen function

### HOME ⇒ Settings → NETWORK → Wi-Fi Screen Share

Allows use of wireless connection functions such as Wi-Fi Direct and WiDi. Shares screen of devices connected via Wi-Fi Screen Share in Smart Share.

- 1 Set Wi-Fi Screen Share to On. (If you do not use it, please change it to Off.)
- 2 Enable the Wi-Fi Direct settings on the device that you want to connect to.
- 3 A list of devices that can be connected to the TV is displayed.
- 4 Select a device to connect.
- 5 Select Yes, when the connection request message appears.
- 6 If the device that you want to connect accepts the request, Wi-Fi Screen Share is connected.

# ☐ Setting a network - warning

- Use a standard LAN cable (Cat5 or higher with RJ45 connector, 10 Base-T or 100 Base TX LAN port).
- Resetting your modem can cause network connection problems. To resolve the problem, turn the power off, disconnect and reconnect, and then turn the power back on.
- LG Electronics is not responsible for any network connection problems or any faults, malfunctions and errors caused by an network connection.
- A network connection may not work properly depending on the Internet service provider.

- A DSL modem is required for a DSL service; a cable modem is required for a cable service. Only a limited number of network connections may be available, and TV network setting may not be available depending on your contract with your Internet Service Provider (ISP). (If only one device is allowed per line and the PC is already connected, other devices cannot be used.)
- Wireless networks can be subject to interference from other devices operating at a frequency of 2.4 GHz (wireless phones, Bluetooth devices or microwave ovens). There may also be interference from devices with a frequency of 5 GHz, same as other Wi-Fi devices.
- The surrounding wireless environment can cause the wireless network service to run slowly.
- If you do not turn off the entire local home network, network traffic may occur on some devices.

- For an AP connection, an access point device that supports wireless connection is required and the wireless connection feature must be enabled on the device. Contact your service provider regarding availability of wireless connection on your access point.
- Check the SSID and security settings of the AP for AP connection. Refer to the appropriate documentation for SSID and security settings of the AP.
- Invalid settings on network devices (wired/wireless line sharer, hub) can cause the TV to run slowly or not operate properly. Install the devices correctly according to the appropriate manual and set the network.
- An ad-hoc connection may not work depending on the connected device (e.g. laptop).
- Connection method may differ according to the AP manufacturer.

#### ☐ To use Premium

#### **HOME** ⇒ **Premium**

This service gives you easy access to a wealth of content such as news, weather, stocks, replay TV and viral video any time you are connected to the network. Premium content includes specialized country-specific services taking regional cultural sensitivities into account as well as global content.

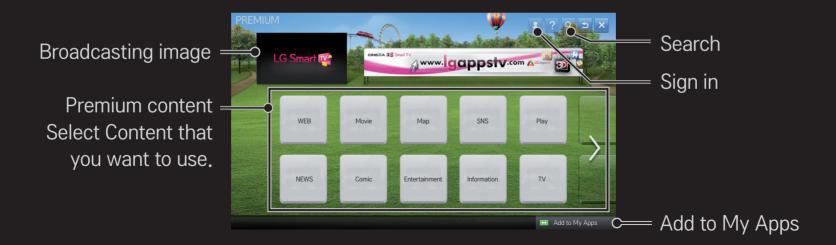

### ☐ To use paid content

A fee is payable for some Premium content. Fee-paying services are paid for either through LG Electronics' proprietary billing system or through that of the relevant content provider. Prior to using the LG billing system, you will need to sign up for membership and register payment information on www.lgappstv.com.

- 1 Click Sign In button on the upper-right side of the screen on the Home page to sign in.
- 2 Moves to the desired Premium service.
- 3 After reviewing the pricing and service information for the content, click the Purchase button. (Some content is subject to certain restrictions in terms of time limit or number of views.)

- 4 Once the purchasing process is complete, view your purchased content by clicking the Buy button.
- 5 Select your ID on upper menu of Home screen and check history of purchases from My Page → Payment inquiry. It is also available on My Page → Purchase History of web site (www.lgappstv.com).

### ☐ To reset Premium

#### **HOME** ⇒ Settings → SUPPORT → Initialization of Premium

Resets Premium list, Premium information, country setting and user sign-in information. Resetting will resolve errors occurring during Premium update.

- Content offered by service providers are subject to change or deletion without prior notice to enhance their service quality. Refer to the website of the relevant content provider for questions, troubleshooting or the latest information about content. LG Electronics assumes no legal responsibility for content services and related information, even when a service is discontinued by the service provider.
- The quality of your Premium service may be affected by your Internet connection. For any questions related to Internet speed or other service problems, consult your Internet service provider.
- For best service quality, we recommend that you subscribe to an Internet service providing a speed of 4.0 Mbps (1.5 Mbps or faster). If you experience any Internet speed problem, contact your Internet service provider.
- Some content providers may provide content that is unsuitable for minors. Parental discretion is advised.

#### **HOME** ⇒ Internet

Types URL manually on TV or visits websites added to Favourite.

Types in the web address. = Add the current page to favorites. http://www.lg.com/ bing Chooses when you U LU open several web Select Your Region browsers.

Moves to a website that you have visited.

- Internet supports up to Flash 10 but does not support platform-dependent technology like ActiveX.
- Internet only works with a pre-installed plug-in.
- Internet may not play any media file format other than the following:
  JPEG / PNG / GIF / WMV (ASF) / WMA / MP3 / MP4
- Internet will be forcibly closed when there is insufficient memory.
- For the Internet, fonts installed on the TV are used and may not be displayed normally depending on the content played.
- Internet does not support file and font download.
- Internet is made for TV so it may have a different function to browsers made for PC.
- Internet is a TV browser and may not work properly when playing some content files.

#### **HOME** ⇒ Social Center

The LG Smart TV Social Center app enables you to enjoy SNS services such as Facebook or Twitter while watching TV.

With Social Center app, you can communicate with friends and view messages and photos posted by your SNS contacts all at once.

- 1 Sign in to your LG TV account or if not a member, sign up first.
- 2 Sign in to the desired service (Facebook or Twitter) or if not a member, create an account first.
- 3 Check SNS services and post messages while watching TV.
  Posts made to Facebook or Twitter from Social Center app will also appear on web page or mobile web.

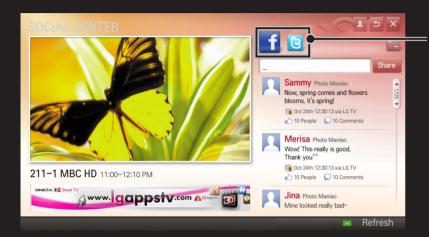

Toggles Facebook/Twitter.

- If there is no Social Center app on the My Apps, install one from LG Smart World.
- Log on to the SNS services on your smartphone using the LG Magic Remote app for greater convenience when typing in text messages. The app is available in the Google Play Store or the Apple App Store.

Sign-up is required to use LG Smart World.

Membership to use free apps: Sign up at TV or PC.

Membership to purchase paid apps: Sign up only at PC.

| Problem                                                              | Solution                                                                                                    |
|----------------------------------------------------------------------|----------------------------------------------------------------------------------------------------|
| When entering menu,<br>the "Initializing" message<br>always appears. | <ul> <li>The "Initializing" message appears while the<br/>microprocessor and hardware are rebooted, network<br/>communications are set up, and communication with SDP<br/>(device authentication and basic information download) is<br/>established. This takes about 20 seconds and is a normal<br/>process.</li> </ul> |
| There is no content shown on the Premium card.                       | <ul> <li>Content may not be shown if you change the country setting on Smart TV. Change country in HOME ⇒ Settings</li> <li>→ OPTION → Smart TV Setting → Smart TV Country.</li> </ul>                                                                                                    |

| Problem                                                                                           | Solution                                                                                                    |
|---------------------------------------------------------------------------------------------------|----------------------------------------------------------------------------------------------------|
| While using internet features, some websites contain empty spaces.                                | <ul> <li>The TV's internet supports up to Flash 10 and only plays<br/>files in the following formats:</li> <li>JPEG, PNG, GIF, WMV (ASF), WMA, MP3, MP4</li> </ul>                                                                                                    |
| Internet closes automatically when visiting a website.                                            | The internet may be forced to close if memory is insufficient for the volume of information on a web page.                                                                                                    |
| I have already signed up on the TV. Do I need to sign up again on the website (www.lgappstv.com)? | <ul> <li>You can sign in to the website (www.lgappstv.com) using<br/>the ID and password you registered on the TV. Enter<br/>your personal information after signing in with the ID and<br/>password registered on the TV.</li> <li>Once you complete the email authentication process,<br/>website (www.lgappstv.com) registration is complete.</li> </ul> |

| Can each family member use a different ID on a single TV? | <ul> <li>You can view the IDs registered on the TV in HOME ⇒ Settings → OPTION → Smart TV Setting → ID List.</li> <li>You can check the list of apps purchased by each ID. However, you can see all apps installed by each ID in My Apps.</li> </ul> |
|-----------------------------------------------------------|----------------------------------------------------------------------------------------------------|
| What should I do if I forget                              | <ul> <li>If you signed up via a PC, use the "Forgot ID?" feature on<br/>the website (www.lgappstv.com).</li> </ul>                                                                                                    |

Solution

If you signed up on the TV, IDs can be viewed in HOME ⇒

Settings → OPTION → Smart TV Setting → ID List.

Value on register and use more than one ID on one TV

Problem

my ID?

| from the website (www. lgappstv.com). How can I use it on the TV? | in and view it on the Purchased Apps menu.  Select the ID at the top of Home and check the app in My  Page → Purchased Apps.                                                                  |
|-------------------------------------------------------------------|----------------------------------------------------------------------------------------------------|
| Can I see my purchased apps history?                              | <ul> <li>Select the ID at the top of Home and check the app in My Page → Purchased Apps.</li> <li>Sign in to the website (www.lgappstv.com) and select My Page → Purchase History.</li> </ul> |
|                                                                   | <ul> <li>Apps you have purchased can be re-downloaded free of</li> </ul>                                                                                                    |

Solution

charge for up to one year if accidentally erased.

You can re-download apps only if they were purchased

and re-download apps in My Page → Purchased Apps.

apps available for service. Select the ID at the top of Home

an went to shook an ann you nurshaged on the TV sign

Problem

I deleted a paid app - do I have to purchase it again

to download it?

| Can I use apps from LG<br>Smart TV's LG Smart<br>World on both TV and PC? | <ul> <li>Check if the TV model supports LG Smart World.</li> <li>Apps from LG Smart TV's LG Smart World can only be run on LG Smart TV.</li> <li>Also, you can purchase apps from the website (www. lgappstv.com) but cannot use them on PC or Mac so be careful when purchasing them.</li> </ul> |
|---------------------------------------------------------------------------|----------------------------------------------------------------------------------------------------|
| How can I find out which ID is currently signed in to the TV?             | <ul> <li>Select the ID at the top of Home and check the currently<br/>signed-in ID in My Page → My Information.</li> </ul>                                                                                                    |

on the TV are displayed.

Solution

Select HOME ⇒ My Apps. All paid and free apps installed

Problem

I installed an app on my

TV. Where can I see the

installed app?

| Problem                                                                            | Solution                                                                                                    |
|------------------------------------------------------------------------------------|----------------------------------------------------------------------------------------------------|
| The app size shown on screen differs from the actual app size installed on the TV. | The app size shown on screen includes the additional space needed for installing apps and may differ from the app size as actually installed.                                                                                                    |
| I forgot my TV password.<br>What should I do?                                      | <ul> <li>If you only have the TV account, you cannot recover your password when it is lost. Create a new ID and log in with the ID.</li> <li>If you signed up on both TV and PC, you can use the "Forgot Password?" feature on our website (www.lgappstv.com).</li> </ul> |

 $C \perp C$ 

D II

| Problem                                                                      | Solution                                                                                                    |
|------------------------------------------------------------------------------|----------------------------------------------------------------------------------------------------|
| Do I need to store payment information on the website to purchase paid apps? | <ul> <li>To purchase paid apps from your TV, you will need to<br/>enter payment method information on the website (www.<br/>lgappstv.com). If you do not wish to store payment<br/>information, you can use the quick payment service.<br/>However, the quick payment service is only available on<br/>the website and paid apps cannot be purchased from the<br/>TV unless payment information is stored on the website.</li> </ul> |
| Can I return an app that I have purchased?                                   | <ul> <li>As a member, you may not request a refund if you change your mind after purchase.</li> <li>If there is a defect in the product or a problem of using the product, which does not caused by your fault, you can ask for a refund. However, the valid reason for refund must be provided.</li> </ul>                                                                                                    |

| Problem                                                       | Solution                                                                                                    |
|---------------------------------------------------------------|----------------------------------------------------------------------------------------------------|
| I am resistered as a member, but I cannot purchase paid apps. | <ul> <li>Log in with the ID you created on your PC and add your<br/>payment information. Then, log out from TV and log in<br/>again so you can buy paid apps.</li> </ul> |

# ☐ To view 3D images

3D imaging is a technology that utilizes the slight difference in the left and right eyes to make images on TV look just like real-life 3-dimensional space.

- 1 Play a 3D image title or turn to a 3D programme.
- 2 Press 3D button to change to 3D imaging.
- 3 Turn on the 3D glasses and put it on.
- 4 To end 3D image viewing, press the 3D button on the remote control while viewing 3D images.

Depending on the input signal, available 3D type may differ.

# ☐ To adjust details of 3D images

### HOME ⇒ Settings → PICTURE → 3D Settings

Adjusts various aspects of 3D imaging.

| 3D Mode                | <ul> <li>Provides appropriate 3D depth.</li> <li>3D Depth: Adjust 3D depth between object and background.</li> <li>3D Viewpoint: Adjust 3D image closer/farther from user.</li> </ul> |
|------------------------|----------------------------------------------------------------------------------------------------|
| 3D Sound Zooming       | Provides the 3D-optimised sound.                                                                                                    |
| 3D Pattern Recognition | Converts to 3D screen automatically by analysing the pattern of the original screen.                                                                                                  |

### ☐ Viewing 3D images - warning

- When viewing 3D images, it is recommended that the viewer maintain a distance of at least twice the screen's diagonal length.
- If a future 3D broadcasting format that is not supported by this TV becomes the standard, you may require an additional device such as a set-top box.

# ☐ Using 3D glasses - warning

- Do not use the 3D glasses as a replacement for your own corrective glasses, sunglasses, or protective goggles. Incorrect use of 3D glasses may cause eye injuries.
- Do not store 3D glasses in extreme conditions. Exposure to excessively high or low temperatures may deform the lenses. Do not use deformed glasses.
- Do not apply pressure to 3D glasses or subject them to any impact. Subjecting 3D glasses to rough handling may damage them.
- The lenses on 3D glasses are vulnerable to scratching. Use only a soft and clean cloth for cleaning. A dirty cloth may scratch the lens surface.
- Do not scratch the lens surface of the 3D glasses with sharp objects or clean with chemicals. If the lens surface is scratched, 3D images may not display correctly.

# ☐ To connect a dedicated DVR USB storage device

- 1 Connect a USB HDD (40 GB or larger) to the HDD IN jack on the TV. The DVR function works only with the HDD IN jack.
- 2 USB HDD must be initialized to be used for DVR.
  When connecting a USB HDD that has not been initialized, select MY APPS ⇒
  DVR. USB Device Initialization screen appears.
- 3 Complete the USB HDD initialization, and set Timeshift Mode to On.
- To remove a USB storage device, select Quick Menu → USB Device and confirm the message that the USB storage device has been removed before detaching it physically.

# ☐ To change Timeshift mode or initialize USB storage device

### Wheel(OK) ⇒ Option

Changes DVR settings while using DVR.

| Timeshift Mode               | On: Automatically enables Timeshift Mode when the TV is turned on. Off: Disables Timeshift Mode.     |
|------------------------------|----------------------------------------------------------------------------------------------------|
| USB Device<br>Initialization | The connected HDD becomes available for use with DVR. All data stored on USB device will be deleted. |

- Use of HDD (Hard Disk Drive) is recommended. For SSD (Solid State Drive), the number of writes/clears is limited.
- A USB HDD size of between 40 GB and 2 TB is recommended.
- After USB Device Initialization the USB HDD will not be recognized on a PC.
- ▶ Data stored on the USB device may be damaged. Data maintenance is the user's responsibility and the manufacturer is not responsible for data loss.
- If there is problem with a data sector on the USB storage device, it may not work properly.

DVR enables you to record live TV on a USB storage device while viewing a digital broadcast. You can watch segments of the programme you missed later and resume viewing from where you left off, even if you have been away from TV for a while.

- The Timeshift mode can be set up to 90 minutes. (For Italy, it can be set for up to 60 minutes.)
- If there is problem with a data sector on the USB storage device, it may not work properly.

### Press Wheel(OK) during DVR.

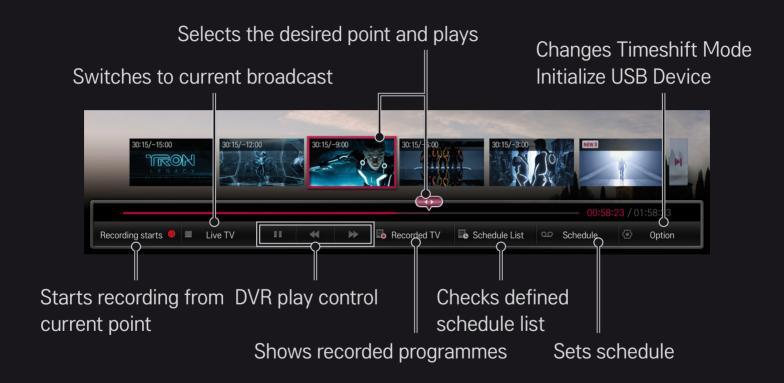

Image shown may differ from your TV.

☐ To start recording straight away

#### Wheel(OK) ⇒ Recording Starts

Records a programme when you need to leave the room during viewing.

- Only records the digital broadcast you are currently watching.
- If you force your TV to power off while recording, the program may not be saved. Ideally, you should stop the recording and check that the program has recorded before turning it off.
- Programmes are protected under relevant copyright laws and prior permission from the copyright holder may be required for copying and playing programmes. Recordings made using this device may be used for personal purposes only. It is prohibited to sell, transfer, or lend copyrighted recordings to a third party.

□ To stop recording

Wheel(OK) ⇒ Recording Stop

Stops recording immediately.

□ To modify recording end time

Wheel(OK) ⇒ Stop Option → Recording end time modify

Maximum recording time is 5 hours.

## ☐ To schedule recording

#### Wheel(OK) ⇒ Schedule

| Select schedule by programme | Selects a programme from the Programme Guide screen for viewing or recording. |
|------------------------------|-------------------------------------------------------------------------------|
| Select schedule by date      | Selects date, time, and programme for viewing or recording.                   |

- The minimum length of Timer Recording is 2 minutes.
- A damaged disk sector may affect some or all of the items on the Schedule List.
- The maximum number of items in the Schedule List is 30.

☐ To assure and / or modify schedule list

Wheel(OK) ⇒ Schedule List

Assures, modifies or deletes the scheduled viewing or recording.

#### ☐ To see Recorded TV

#### HOME ⇒ Smart Share → Recorded TV

Selects the recording stored in USB HDD to view / delete it.

| Play on previous playtime | For a recording once-played in the past, plays it from the previous playtime. |
|---------------------------|-------------------------------------------------------------------------------|
| Play from the start       | Plays the selected recording from the start.                                  |
| Delete                    | Deletes the selected recording.                                               |

The maximum number of Recorded TV is 300.

## ☐ To control recording playback

Press Wheel(OK) button on the remote control during playback.

Selects the desired point and plays. Sets Recording Playback Option

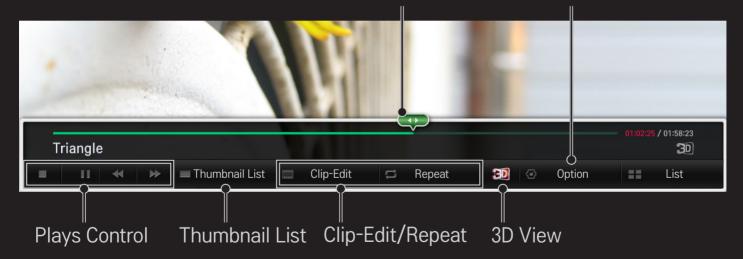

Image shown may differ from your TV.

#### ☐ To use MemoCaster

#### **HOME** ⇒ **MemoCaster**

This function displays user-created content on the TV screen.

| Meno  | Simple   | You can leave messages for your family or set up alarms for specific events in your schedule.                        |
|-------|----------|----------------------------------------------------------------------------------------------------|
| 0%SAL | Advanced | You can create your own content using the templates provided. Use this function to create advertisements or notices. |

## ☐ To use MemoCaster Simple

#### HOME ⇒ MemoCaster → Simple

You can display memos on TV screen or set up alarms for specific events in your schedule.

#### Options

Notification when TV is turned on

- On: Displays a memo when TV is turned on.
- Off: Displays a memo at a specified time. Date and Time Configuration, Weekly Repeat, and Alarm Count can be set. Except for Weekly Repeat, the time should be later than the current time.

#### □ To use MemoCaster Advanced

#### **HOME** ⇒ MemoCaster → Advaned

You can create your own content using the templates provided and display it on TV screen.

- 1 Select a template you want.
  - Select Text/LED to change the template mode.
- 2 Edit images and text.

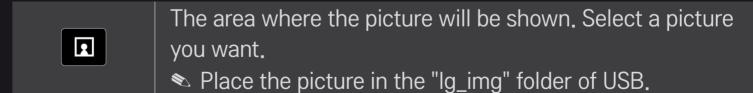

| T≡          | The area where text will be shown, Enter your message.                     |
|-------------|----------------------------------------------------------------------------|
| Option      | Set the background colour, font colour, and font size.                     |
| ··· History | Import the text recently used.                                             |
| Effect      | Add animation or LED effect to the content you created.                    |
| Play Setup  | Set the start time, end time or weekly repeat of the memo to be displayed. |

Supported format in MemoCaster

Resolution: Maximum 1920 x 1080

File Size: Up to 2MB

Supported format: JPG, JPEG, JPE (Not case sensitive)

- 3 Select Complete.
- Then, the edition is complete and your content is saved.
- 4 Start the content you just created.

Download the LG Magic Remote app from Google Play Store or Apple App Store to watch TV with your smartphone.

- Now you can enjoy your favourite TV shows on your smartphone. (Some models only)
- Add your favourite channels on your smartphone.
- You can use the functions such as PREMIUM, MY APPS directly on your smartphone.
- Select an item using the TV Search function from your smartphone to watch it on TV.
- Supports Text Input function, so you can enter text easier. (Text cannot be entered on some screens.)
- Select the app's touch pad to control the pointer in the same way as the Magic Remote Control.
- The supported functions may vary depending on the TV or the version of the LG Magic Remote app.

### ☐ To use a USB wired/wireless mouse

Connect your mouse to the USB port. Use the mouse to move the pointer on the TV screen and select the menu you want.

| Mouse        | Magic Remote Control                 |
|--------------|--------------------------------------|
| Left Button  | OK Button on Magic Remote Control    |
| Wheel Button | Wheel Button on Magic Remote Control |

- The right and the special buttons on the mouse do not work.
- The usability of a wireless USB mouse and keyboard may be affected by Radio Frequency environment and the distance.

## ☐ To use a USB wired/wireless keyboard

Connect your keyboard to the USB port. You can enter text with the keyboard when using the search function and the Internet.

- Text cannot be entered on some screens.
- Applicable Keyboards It is recommended to use the product which is tested for compatibility with LG TV.

LOGITECH K200, LOGITECH K400, MICROSOFT Comfort Curve 2000, MICROSOFT MS800, and LG Electronics ST-800

## ☐ To use a game pad

Connect your game pad to the USB port on the TV if the game supports the use of game pad.

Applicable Game Pads It is recommended to use an authorized game pad which is tested for compatibility with LG TV.

Logitech F310, Logitech F510, and Logitech F710

#### **HOME** ⇒ Settings → SUPPORT → Software Update

Uses Software Update to check and obtain the latest version.

It is also possible to check manually for available updates.

| Software Update         | Set it to On. When an updated file is detected, the file is downloaded automatically. When the file download is complete, the software update window appears. |
|-------------------------|----------------------------------------------------------------------------------------------------|
| Check Update<br>Version | Checks the latest update version installed. When a new update is available, the download process can be performed manually.                                   |

- The latest version can be obtained via the digital broadcast signal or an internet connection.
- Changing the programme while downloading the software via a digital broadcast signal interrupts the download process. Returning to the initial programme allows downloading to resume.
- If software is not updated, certain functions may not work properly.
- You can check whether LG OTA service is available in the DTV channel by pressing the red button as you see the Update Found! message under the channel banner.

If the following symptoms occur, please carry out the checks and adjustments described below. There may be no malfunction.

#### **HOME** ⇒ Settings → SUPPORT → Signal Test

Shows the MUX and Service information etc. If you select Antenna & Satellite or Cable & Satellite, a signal test only for Antenna or Cable is displayed.

#### □ General

| Problem                                                                         | Solution                                                                                                    |
|---------------------------------------------------------------------------------|----------------------------------------------------------------------------------------------------|
| Cannot view certain programmes.                                                 | <ul> <li>Adjust the location or orientation of the antenna.</li> <li>Save the programmes you wish to view later using Auto<br/>Tuning or Programme Edit.</li> </ul> |
| There is a delay after the TV is switched on before the image is fully visible. | This is not a problem. Image noise that may occur when the TV is first switched is being cleaned up.                                                                |

#### □ Pictures

#### **HOME** ⇒ Settings → SUPPORT → Picture Test

First run a Picture Test to verify that the image signal output is normal.

If there is no problem with the test image, check external device connections and broadcast signals.

| Problem                                                                                           | Solution                                                                                                    |
|---------------------------------------------------------------------------------------------------|----------------------------------------------------------------------------------------------------|
| Images from previous programme or other programmess linger or the screen displays annoying lines. | <ul> <li>Adjust the orientation of the antenna to the TV<br/>transmitter, or refer to the manual for instructions on<br/>connecting the antenna.</li> </ul> |

| Vibrating horizontal/vertical lines and fishnet patterns appear momentarily.     | <ul> <li>Such a problem may happen when there is strong<br/>electronic interference. Turn off other electronic devices<br/>such as mobile phones, power tools and other small<br/>electrical appliances.</li> </ul>                                              |
|----------------------------------------------------------------------------------|----------------------------------------------------------------------------------------------------|
| The screen display freezes or does not work properly during a digital broadcast. | <ul> <li>This may occur in case of a weak signal or unstable reception. Adjust the antenna orientation and cable connections.</li> <li>If the signal strength or quality is low on Manual Tuning, check with the TV station or administration office.</li> </ul> |
| Digital broadcasting is not available even though the                            | Check with the cable operator providing your subscription and/or signal. (Depending on your subscription, digital broadcasting may not be                                                                                                    |

supported.)

Solution

subscription, digital broadcasting may not be

Problem

cable is connected.

| Problem                                                                           | Solution                                                                                                    |
|-----------------------------------------------------------------------------------|----------------------------------------------------------------------------------------------------|
| The display is inactive or unclear when connected to an HDMI <sup>®</sup> source. | <ul> <li>Check the HDMI® cable specifications. If your HDMI® cable is not genuine, images may fade in and out or not be displayed properly.</li> <li>Ensure that all cables are securely connected. When connections are not secure, images may not be properly displayed.</li> </ul> |
| Does not work with a USB storage device.                                          | <ul> <li>Verify that the USB device and cable is version 2.0 or<br/>higher.</li> </ul>                                                                                                    |

#### □ Sound

#### **HOME** ⇒ Settings → SUPPORT → Sound Test

First run a Sound Test to verify that the sound signal output is normal.

If there is no problem with the test sound, check connected external devices and the broadcast signal.

| Problem                                                                              | Solution                                                                                                    |
|--------------------------------------------------------------------------------------|----------------------------------------------------------------------------------------------------|
| Screen display is on but there is no sound.                                          | <ul><li>Check other TV programmes.</li><li>Ensure the TV Speaker is set to On.</li></ul>                                                                                                    |
| For an analogue broadcast, stereo is not clear or sound comes from one speaker only. | <ul> <li>In a poor reception area (areas with weak or unstable signals) or if Multi Audio is not stable, select Mono on Multi Audio.</li> <li>Adjust the Balance using the Navigation button.</li> </ul> |

| Problem                                                                     | Solution                                                                                                    |
|-----------------------------------------------------------------------------|----------------------------------------------------------------------------------------------------|
| TV sound is not in sync with the image or the sound breaks up occasionally. | <ul> <li>If the issue affects a specific TV programme only, it<br/>may be caused by problems with the broadcast signal<br/>for the individual station. Check with the TV station or<br/>your cable operator.</li> </ul> |
| The volume changes when I change programme.                                 | <ul><li>Volume can vary from programmel to programme.</li><li>Set Auto Volume to On.</li></ul>                                                                                                    |

| Problem                                                                                                    | Solution                                                                                                    |
|----------------------------------------------------------------------------------------------------|----------------------------------------------------------------------------------------------------|
| On certain programmes, there is no sound at all, or only the background music can be heard (in case of a programme created for overseas viewers). | <ul> <li>In Language, set Language → Audio Language to<br/>the language of your choice. Even if you change the<br/>language on Multi Audio, you can go back to the<br/>default setup once you turn off the power or change<br/>the programme.</li> </ul> |
| There is no sound when connected to HDMI / USB.                                                                                                   | <ul> <li>Verify that the HDMI<sup>®</sup> cable is high speed.</li> <li>Check if the USB device and cable is version 2.0 or higher.</li> <li>Use only regular music (*mp3) files.</li> </ul>                                                             |

# ☐ PC connection problem

| Problem                                                               | Solution                                                                                                    |
|-----------------------------------------------------------------------|----------------------------------------------------------------------------------------------------|
| The screen display does not come on after connecting to the computer. | <ul> <li>Verify that the computer and the TV are securely connected.</li> <li>Turn the TV off and back on using the remote control.</li> <li>Restart the PC with the TV on.</li> <li>Check whether the resolution is correctly set for PC input.</li> <li>To use the TV as a secondary monitor, check if the connected desktop or laptop supports dual monitor display.</li> <li>Reconnect the RGB/HDMI cable.</li> </ul> |
| There is no sound after connecting the computer with the HDMI cable.  | <ul> <li>Check with manufacturer of your video card to ensure it<br/>supports HDMI voice output. (Video cards in DVI format<br/>require connection of a separate sound cable.)</li> </ul>                                                                                                    |

| Problem                                                                                 | Solution                                                                                                    |
|-----------------------------------------------------------------------------------------|----------------------------------------------------------------------------------------------------|
| When connected to the computer, the display is partially cut off or shifts to one side. | <ul> <li>Set the resolution to support PC input. (If this does not work, reboot the computer.)</li> <li>Select Screen and adjust Position / Size / Phase.</li> </ul> |

## ☐ Problems replaying movies in My Media

| Problem                                                                                                 | Solution                                                                                                    |
|----------------------------------------------------------------------------------------------------|----------------------------------------------------------------------------------------------------|
| I cannot view the files on the Movie List.                                                              | <ul> <li>Check whether the file on the USB storage device can be read on a computer.</li> <li>Check whether the file extension is supported.</li> </ul>                                                                                                    |
| "This file is invalid." message appears or the image display is not normal even though the sound is OK. | <ul> <li>Make sure that the file replays normally on the computer's video player. (Check for damaged files.)</li> <li>Check whether the resolution is supported by the computer.</li> <li>Verify that the video/audio codec is supported.</li> <li>Verify that the frame rate is supported.</li> </ul> |

| Problem                                                                                                | Solution                                                                                                    |
|----------------------------------------------------------------------------------------------------|----------------------------------------------------------------------------------------------------|
| "Audio not supported." message appears or the sound is not normal even though the image display is OK. | <ul> <li>Make sure that the file replays normally on the computer's video player. (Check for damaged files.)</li> <li>Check if the audio codec is supported by the computer.</li> <li>Verify that the bit rate is supported.</li> <li>Verify that the sample rate is supported.</li> </ul> |

| Problem                      | Solution                                                                                                    |
|------------------------------|----------------------------------------------------------------------------------------------------|
| Subtitles are not displayed. | <ul> <li>Make sure that the file replays normally on the computer's video player. (Check for damaged files.)</li> <li>Check if the video file has the same name as the subtitle file.</li> <li>Make sure that the video and subtitle files are in the same folder.</li> <li>Verify that the subtitle file format is supported.</li> <li>Verify that the subtitle language is supported. (Subtitle files can be opened in Notepad to check the language.)</li> </ul> |

- Image shown may differ from your TV.
- For information on requesting service, refer to the following menu.
   HOME ⇒ Settings → SUPPORT → Product/Service Info.

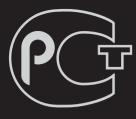

**RUSSIA** only

The working life of this set is 7 years since the date of delivery to consumer.

только для РОССИИ

ВZ03 по

Cpok службы данного товара - 7 лет со дня передауи товара потребителю

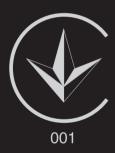

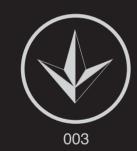

#### Україна обмеження на наявність небезпечних речовин

Устаткування відповідає вимогам технічного регламенту щодо обмеженного використання небезпечних речовин в електричному і електронному обладнанні.

#### **Ukraine Restriction of Hazardous Substances**

The equipment complies with requirements of the Technical Regulation, in terms of restrictions for the use of certain dangerous substances in electrical and electronic equipment.

#### EU Conformity Notice

CE 0197 LG Electronics hereby declares that this product is in compliance with the following Directives.

R&TTE Directive 1999/5/EC

EMC Directive 2004/108/EC

LOW VOLTAGE Directive 2006/95/EC

The products described above comply with the essential requirements of the directives specified.

This device is a 2.4 and 5 GHz wideband transmission system, intended for use in all EU member states and EFTA countries, except in France and Italy where restrictive use applies.

In Italy the end-user should apply for a license at the national spectrum authorities in order to obtain authorization to use the device for setting up outdoor radio links and/or for supplying public access to telecommunications and/or network services.

This device may not be used for setting up outdoor radio links in France and in some areas the RF output power may be limited to 10 mW EIRP in the frequency range of 2454 – 2483.5 MHz. For detailed information the end user should contact the national spectrum authority in France.

European representative:

LG Electronics Inc. Krijgsman 1, 1186 DM Amstelveen, The Netherlands

The product is designed for indoor use only.

**CE Notified Body statement:** 

This is a Class B product. In a domestic environment, this product may cause radio interference, in which case the user may be required to take adequate measures.

Explosive device proximity warning – Do not operate a portable transmitter (such as a wireless network device) near unshielded blasting caps or in an explosive environment unless the device has been modified to be qualified for such use.

This CE marking is valid for EU non-harmonized telecommunications products R&TTE Directive (1999/5/EC) issued by the Commission of the European Community.

#### ☐ Information for recycling (take-back offer)

This product may contain parts which could be hazardous to the environment.

It is important that this product be recycled after use.

LGE handles all waste products through an environmentally acceptable recycling method. There are several take-back and recycling systems currently in operation worldwide.

Many parts will be reused and recycled, while harmful substances and heavy metals are treated by an environmentally friendly method. If you want to find out more information about our recycling program, please contact your local LG vendor or a corporate representative of LG. and Information of Regional Take back Schemes can be found at:

http://www.lg.com/global/sustainability/environment/take-back-recycling.jsp

# ☐ Disposal of waste batteries (applicable in the European Union and other European countries with separate collection systems)

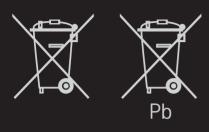

This symbol on the battery or on the packaging indicates that the battery provided with this product shall not be treated as household waste.

By ensuring these batteries are disposed of correctly, you will help prevent potentially negative consequences for the

environment and human health which could otherwise be caused by inappropriate waste handling of the battery. The recycling of the materials will help to conserve natural resources.

In case of products that for safety, performance or data integrity reasons require a permanent connection with an incorporated battery, this battery should be replaced by qualified service staff only.

To ensure that the battery will be treated properly, hand over the product at endof-life to the applicable collection point for the recycling of electrical and electronic equipment. For all other batteries, please view the section on how to remove the battery from the product safely. Hand the battery over to the applicable collection point for the recycling of waste batteries.

For more detailed information about recycling of this product or battery, please contact your local authority, your household waste disposal service or the shop where you purchased the product.

#### On Disposal (Only, LCD TV with Hg lamp)

- The fluorescent lamp used in this product contains a small amount of mercury.
- Do not dispose of this product with general household waste.
- Disposal of this product must be carried out in accordance to the regulations of your local authority.

#### Energy Saving

Energy efficiency cuts energy consumption and thus saves money by reducing electricity bills.

The following indications allow to reduce power consumption when the television is not being watched:

- turning the television off at its mains supply, or un-plugging it, will cut energy use to zero for all televisions, and is recommended when the television is not being used for a long time, e.g. when on holiday,
- putting the television into standby mode, will reduce energy consumption, but will still draw some power,
- reducing the brightness of the screen will reduce energy use.